# Competition Management [Clubs] Competition

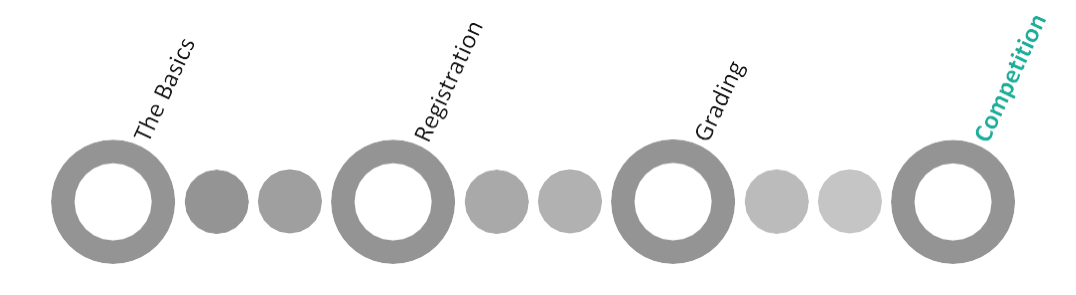

#### Summary

dribl

Once the competition, season and leagues have been setup, the clubs and public will be able to access fixtures, results and ladders from the **https://***cdsfa***.dribl.com** site. This will be publicly accessible.

*Club Reporters* will be able to print their match sheets via the **[https://www.dribl.com](http://www.dribl.com/)** website. This user guide will outline the process involved for printing match sheets.

## Print Match Sheets

- 1. Go to [https://dribl.com](https://dribl.com/) in your browser:
- 2. Enter the login details supplied by the club (contact your Age Coordinator if necessary)

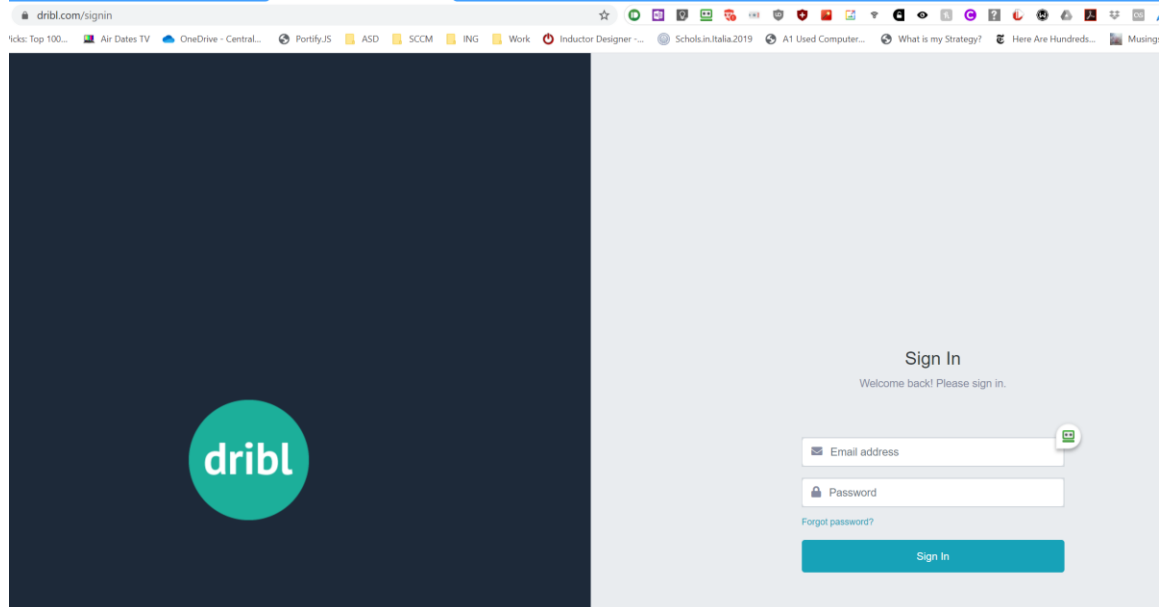

3. Go to **Clubs** tab and click on **Balmain DFC:**

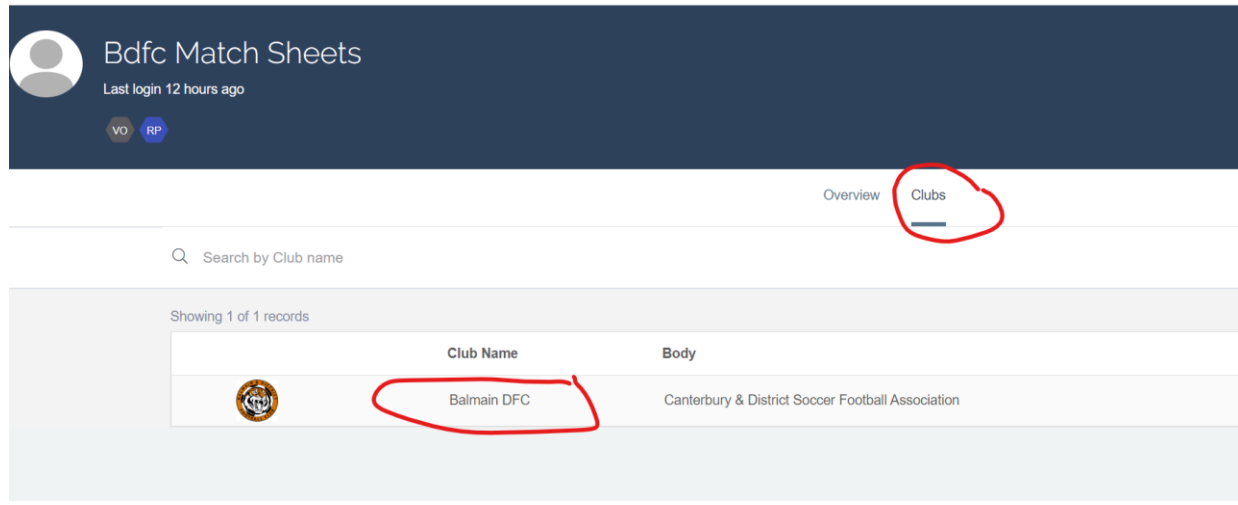

- 4. Select the **Events** tab
- 5. Enter your Search criteria and/or Filter for desired age group/division/round/fixtures
	- You can filter by Date, Age Group, Division, Ground, Round # (overrides date entries), and more

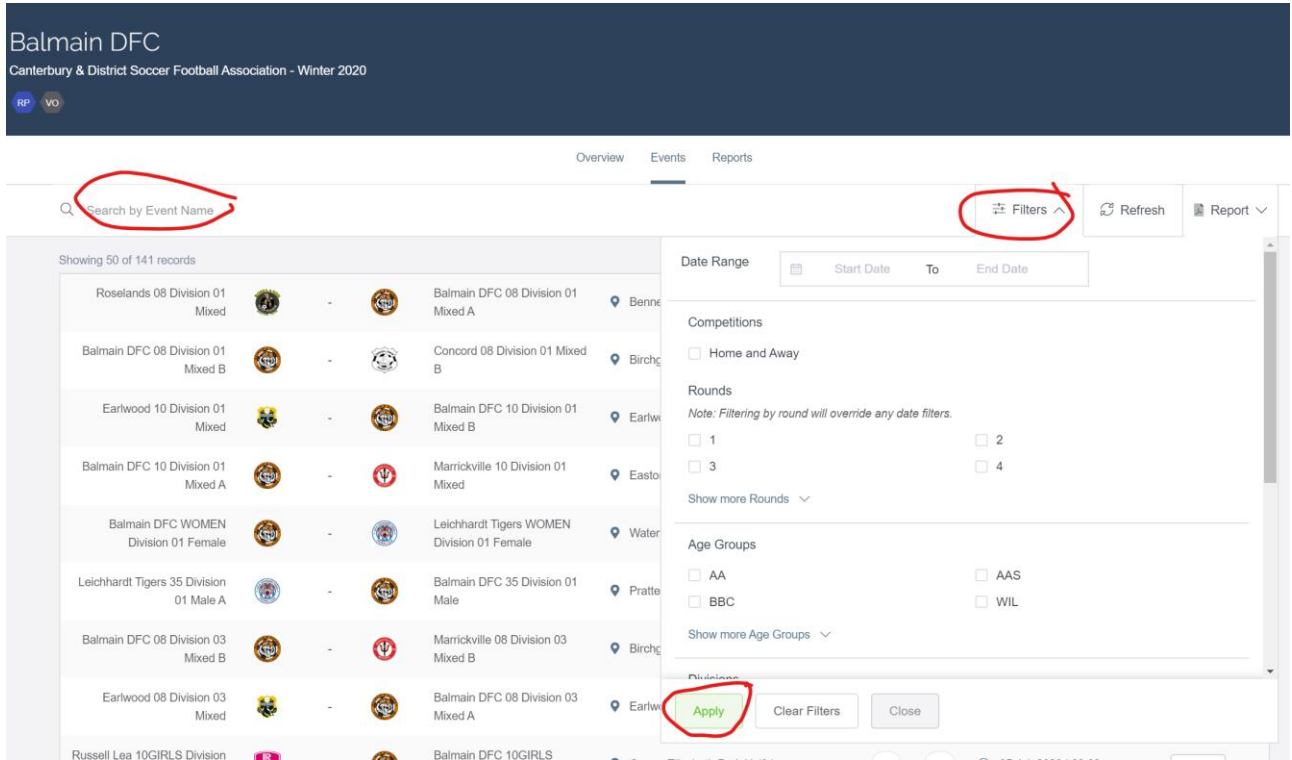

6. Press **Report** menu and select **Match Sheet**

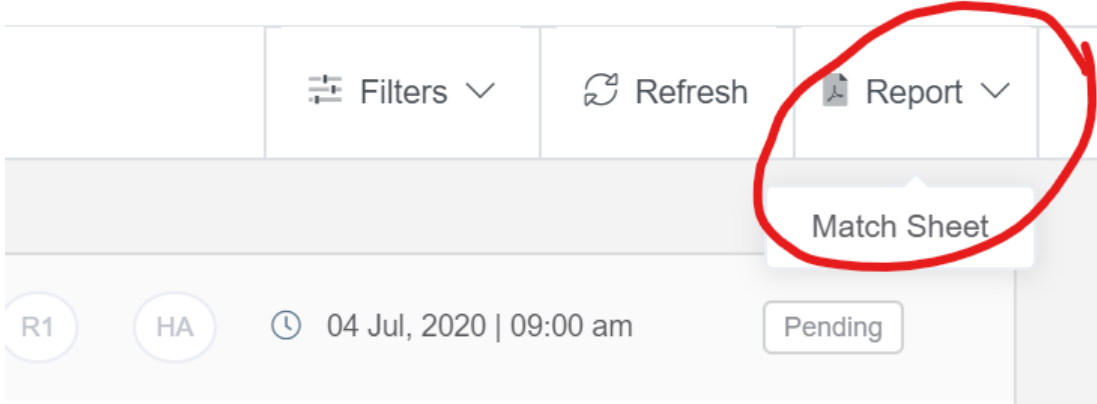

- 7. On the next screen, review the filters you've applied
- 8. Press **Generate**
- 9. The system will notify you that the report has been placed in the queue.
- 10. To download the report:
	- Go to the **Reports** tab (at the top next to **Events**)
	- Find the specific report in the list by type and date/time
	- Download the Report
	- Once you have successfully downloaded the report, click on the red Trash icon to delete it from Dribl

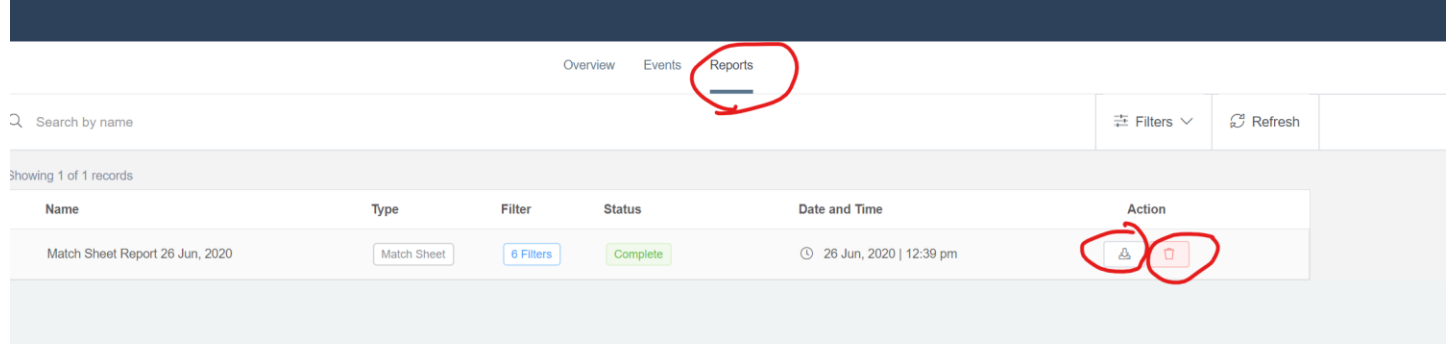

### Viewing Fixtures

Members and the general public can easily access fixtures via the public site by

- **1.** Go to **https://***cdsfa***[.dribl.com](https://cdsfa.dribl.com/)**
- 2. Select **Fixtures** tab
- 3. Filter as required by Competition, Club, League, Round

## Viewing Results

Members and the general public can easily access results via the public site by by

- **1.** Go to **https://***cdsfa***[.dribl.com](https://cdsfa.dribl.com/)**
- 2. Select **Results**tab
- 3. Filter as required by Competition, Club, League and/or Round

## Viewing Ladders (Tables)

Members and the general public can easily access ladders via the public site by

- **1.** Go to **https://***cdsfa***[.dribl.com](https://cdsfa.dribl.com/)**
- 2. Select **Tables** tab
- 3. Filter as required by Competition and/or League